# SIMPLE TECHNIQUES FOR MAKING A "WINDOWS.." COMPUTER EASIER TO USE

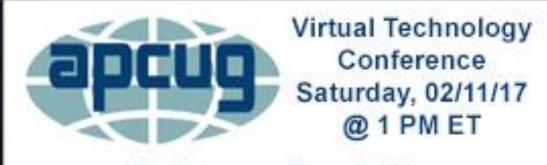

Conference Description & Registration Links go to

apcug2.org/content/virtual-conferences

by Francis Chao fchao2@yahoo.com WINdows usERS Tucomputer WINdows usERS EREATER SOUTH BAY PC USERS GR

THE LOS ANGELES COMPUTER SOCIETY

# Web location for this presentation: http://aztcs.org Click on "Meeting Notes"

# SUMMARY

All versions of "Windows.." suffer from various problems that Microsoft has inadvertently designed into them. Here are some tips and tricks dealing with these problems in order to make "Windows.." easier to use.

## TOPICS

- "Windows Explorer" versus "File Explorer"
- Problems caused by "Hide file extensions.."
- Turn off "Hide file extensions.."
- File and folder naming with year-month-day pre-pended
- Drag and drop depends on the tip of the mouse cursor

## **TOPICS (continued)**

- Open two windows of Windows
  Explorer/File Explorer before you drag and drop
- Rename and copy--then rename and paste to save on typing
- Right-click on a Task Button to generate new windows

## **TOPICS (continued)**

- Use Ctrl + and Ctrl When Using Web Browsers
- Ignore and cancel pop-up messages that tell you that
   "You need to format the disk.."
- Windows.. automatically changes default audio devices!!

#### "WINDOWS EXPLORER" VERSUS "FILE EXPLORER"

 On the lower-left region of your Windows..
 desktop, you will find a folder-like icon on the left side of your Taskbar:

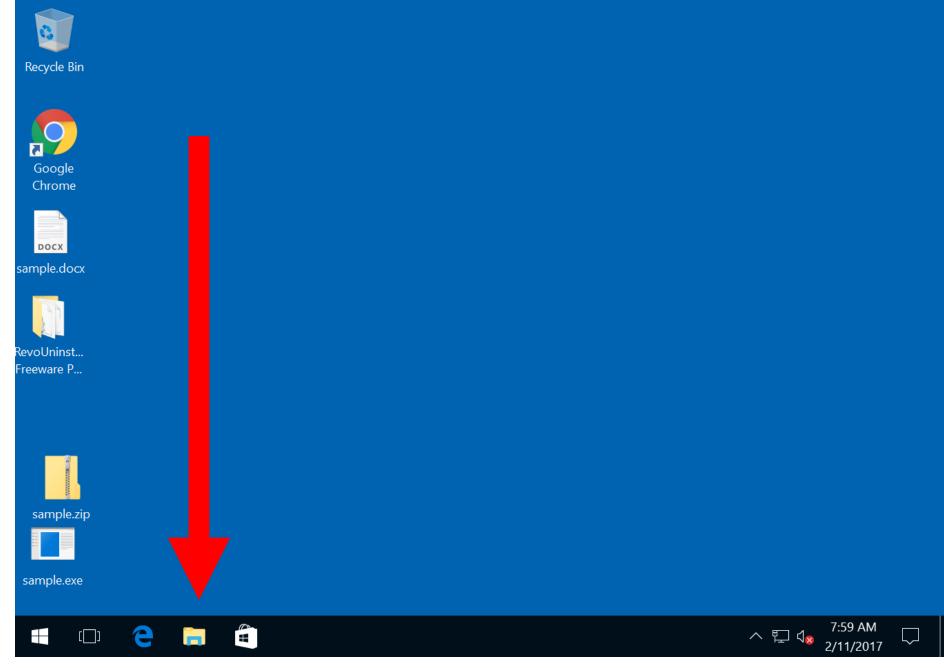

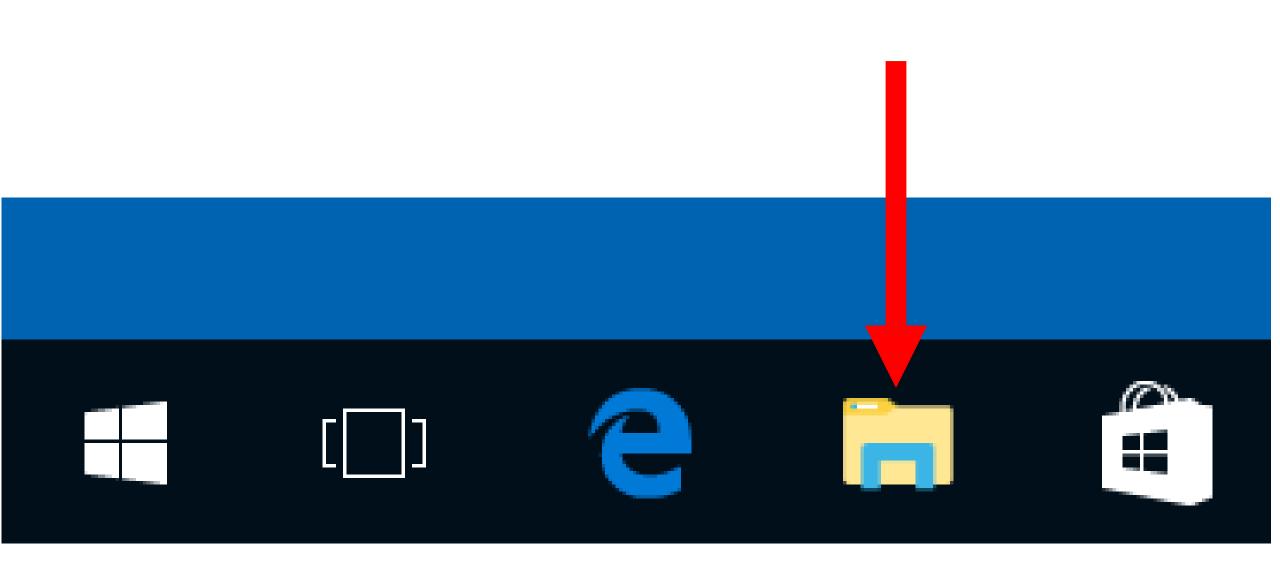

## "WINDOWS EXPLORER" VERSUS "FILE EXPLORER" (continued)

- $\circ~$  "Windows Explorer" in "Windows 7" and earlier
- "File Explorer" in "Windows 8.1" and "Windows 10"
- In this presentation, I will usually call it "Windows Explorer/File Explorer"

## PROBLEMS CAUSED BY "HIDE FILE EXTENSIONS.."

- The 3 character file extensions at the end of file names tell your operating system and software programs what type of file that the file is.
- MS-DOS, "Windows 1", "Windows 2", "Windows 3.0", and "Windows 3.1" did not hide file extensions from view

○ "Windows 95", "Windows 98",

"Windows ME", "Windows 2000",

"Windows XP", "Windows Vista",

"Windows 7", "Windows 8.1", and "Windows 10"

all default to hiding the display of file extensions.

- "macOS" (formerly called "OS X") also defaults to hiding file extensions in the "Finder" file manager
- Android, and other distros of Linux never hide file extensions.
  - See

http://www.howtogeek.com/192628/mime-typesexplained-why-linux-and-mac-os-x-dont-need-fileextensions/

 Since "Windows 95", Microsoft has apparently decided that they should be the ones to decide what file formats are the right ones for you to use.

**PROBLEMS CAUSED BY** "HIDE FILE EXTENSIONS.." (continued) If "Hide file extensions of known file times is turned on": "sample.doc" "sample.zip" "sample.txt" and "sample.exe" all will be displayed as "sample" 15

**PROBLEMS CAUSED BY** "HIDE FILE EXTENSIONS.." (continued) • If "Hide file extensions of known file times is turned on" and no version of "Microsoft Word.." since "..2007" is installed: "sample.doc", "sample.zip", "sample.txt", and "sample.exe" all will be displayed as "sample"

**PROBLEMS CAUSED BY** "HIDE FILE EXTENSIONS.." (continued) If "Hide file extensions of known file times is turned on" and a version of "Microsoft Word.." since "..2007" is installed: "sample.doc", "sample.docx", "sample.zip", "sample.txt", and "sample.exe" all will be displayed as "sample" 17

## **PROBLEMS CAUSED BY** "HIDE FILE EXTENSIONS.." (continued) • If you do not see the extension of a file, you will not know what you can do with a file: You will not know that a file that has a .zip is an archive that needs to be "expanded" or that a certain video file is an .mp3 file that and that it needs a different player program from the one that you already have.

• The default hiding of file extensions by "Windows 95" and all versions of "Windows.." after "Windows 95" can confuse you and it can subject you to malware that looks like document or graphics files:

**PROBLEMS CAUSED BY** "HIDE FILE EXTENSIONS.." (continued) • When "Windows.." hides file extensions, it will always hide the file extensions of \*.exe files which makes it easier for malware to lure you into clicking on executable files since files such as "famous actress.jpg.exe" appear as "famous actress.jpg" in your computer.

http://vlaurie.com/computers2/Articles/

when-you-cant-open-email-

attachment.htm

and

https://www.reddit.com/r/Windows10/c omments/3z3js2/the\_fact\_that\_windo ws\_hides\_extensions\_for\_known/

## **TURN OFF "HIDE FILE EXTENSIONS.."** • For "Windows XP", "Windows Vista", "Windows 7", and "Windows 8.1", you can turn off "Hide file extensions.." by going to "Folder Options" in the "Control Panel". • For "Windows 10", you can turn off "Hide file extensions.." by going to "File Explorer Options" in the "Control Panel"

## TURN OFF "HIDE FILE EXTENSIONS.." (continued)

- For "Windows XP", "Windows Vista", "Windows 7", and "Windows 8.1", you can select "Show hidden files, folders, and drives" by going to "Folder Options" in the "Control Panel".
- For "Windows 10", you can select "Show hidden files, folders, and drives" by going to "File Explorer Options" in the "Control Panel"

- To make files sort in a the order that you created or received them, pre-pend the year-month-day to the name of a file:
  - <year>-<month>-<day>-<description>.<file

extension>

• For example, if you receive in your email a receipt file from an organization that you donate money to and the name of the file is Girl Scouts Cookie Share Donation.pdf, you can prepend the year, month, and date to the name of the file to make it sort neatly in your computer:

For example, if you receive an receipt from an organization that you donate money to: 2017-02-11 Girl Scouts Cookie Share Donation.pdf

Year

For example, if you receive an receipt from an organization that you donate money to: 2017-02-11 Girl Scouts Cookie Share Donation.pdf

month

For example, if you receive an receipt from an organization that you donate money to: 2017-02-11 Girl Scouts Cookie Share Donation.pdf

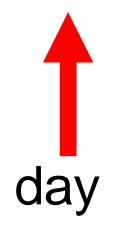

For example, if you receive an receipt from an organization that you donate money to: 2017-02-11 Girl Scouts Cookie Share Donation.pdf

## description

#### FILE AND FOLDER NAMING WITH YEAR-MONTH-DAY PRE-PENDED (continued) For example, if you receive an receipt from an

organization that you donate money to:

2017-02-11 Girl Scouts Cookie Share Donation.pdf

file extension

- If you then store all of your donation receipt files in a folder called "Donations" in your computer, they will then sort nicely in the order that you made the donations:
- 2017-01-07 <name of organization>.<file extension> 2017-02-05 <name of organization>.<file extension> 2017-03-15 <name of organization>.<file extension>

- To sort files and/or folders in a "Windows Explorer"
- or "File Explorer" window:
- Select "List" view.
- Then click on the top of the "Name" column to toggle
- between
- alphanumeric low to high
- and
- alphanumeric high to low

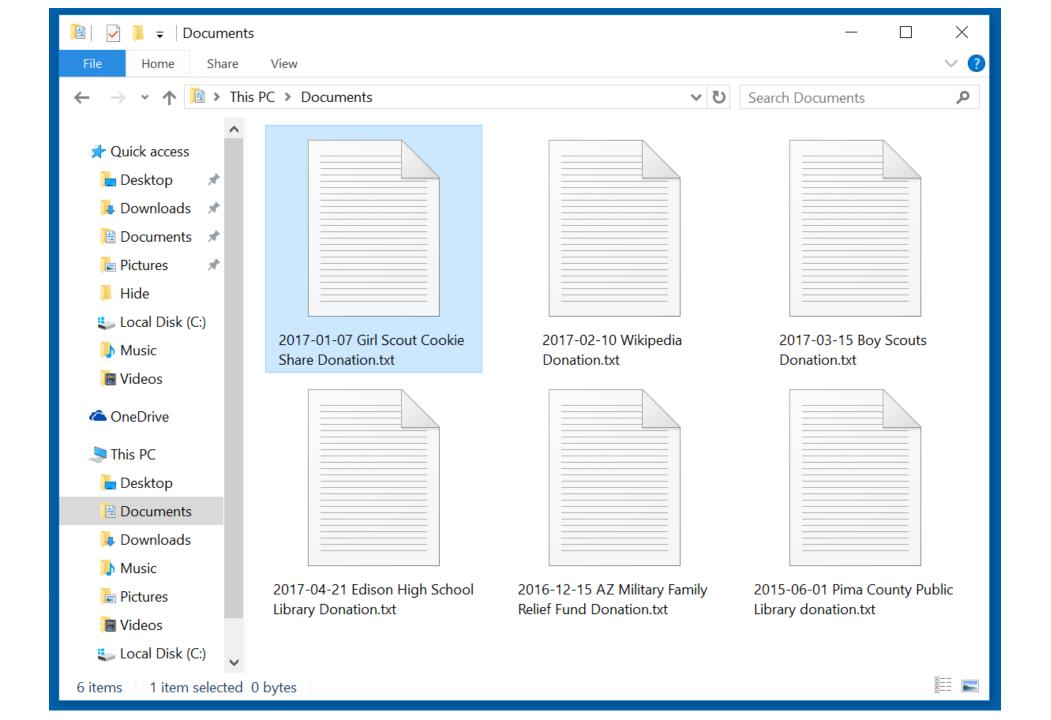

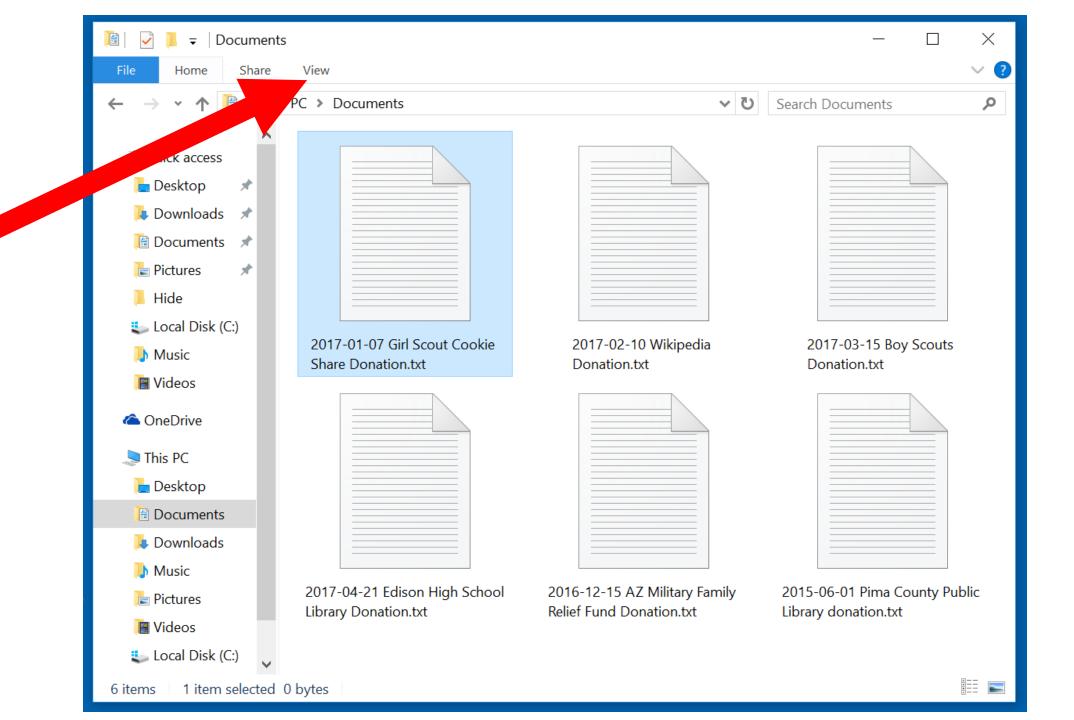

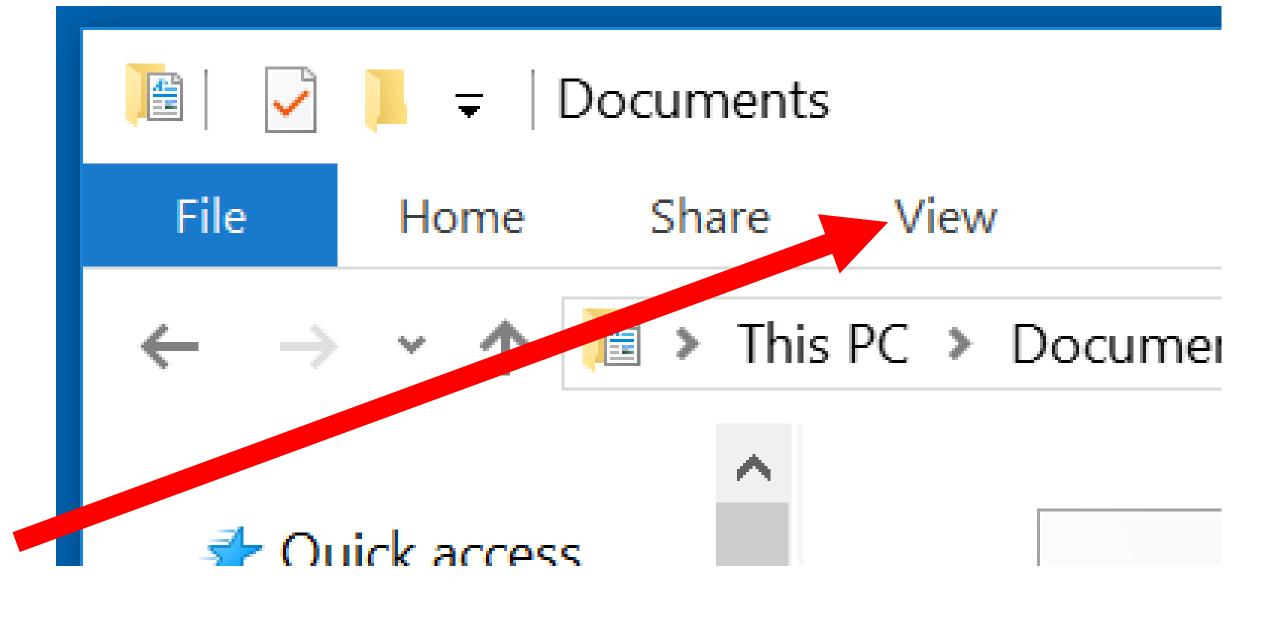

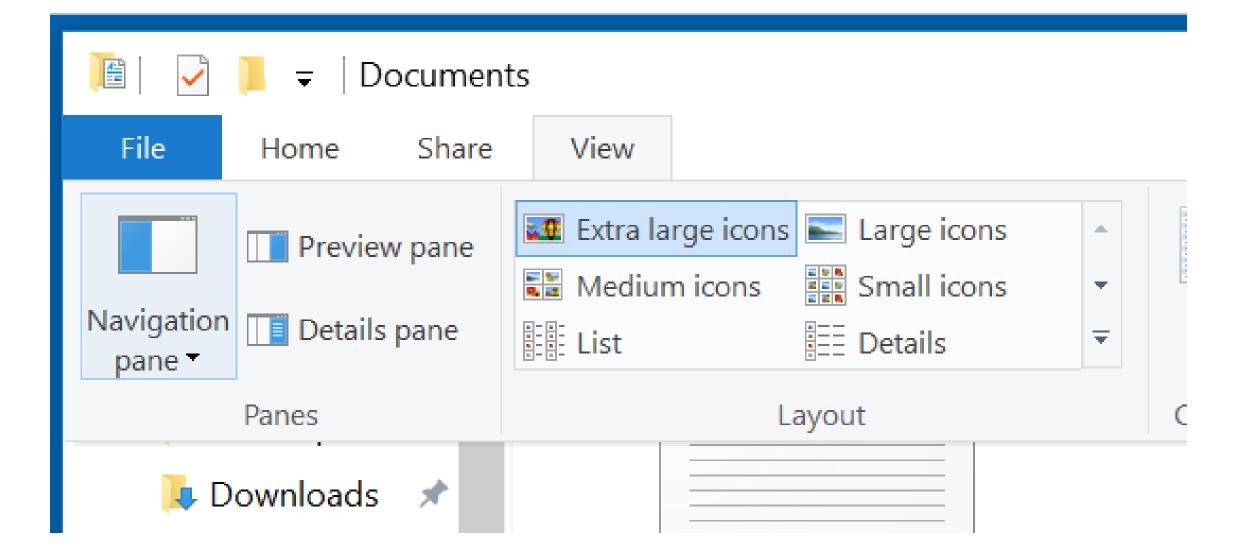

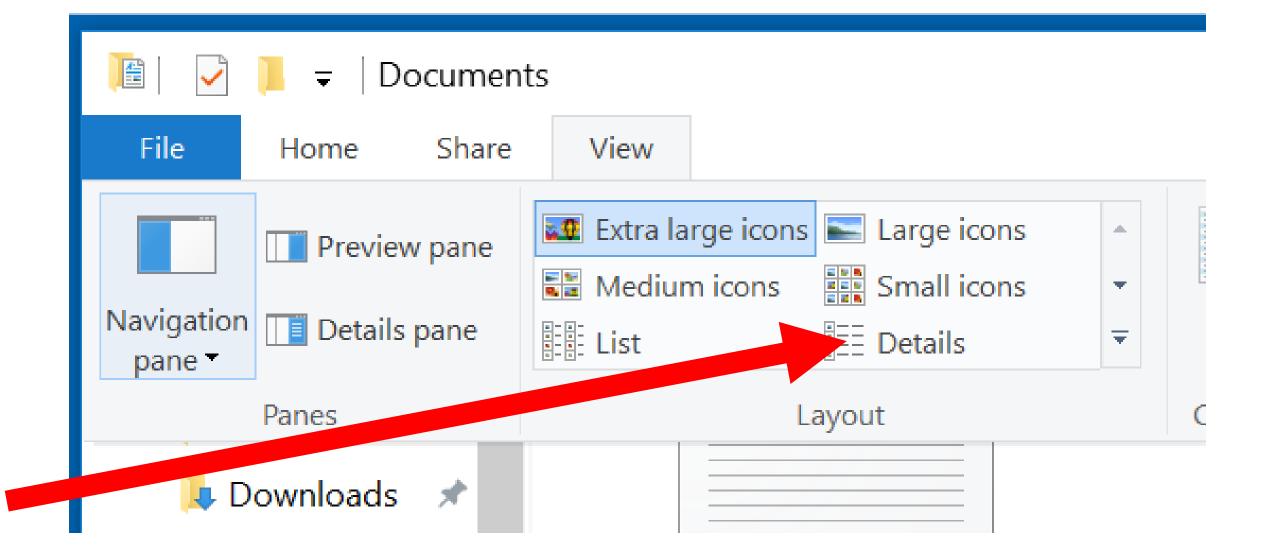

| Name                                                   | Date modified    | Туре          | Size |
|--------------------------------------------------------|------------------|---------------|------|
| 2017-01-07 Girl Scout Cookie Share Donation.txt        | 2/9/2017 7:36 AM | Text Document | 0 КВ |
| 2017-02-10 Wikipedia Donation.txt                      | 2/9/2017 7:38 AM | Text Document | 0 KB |
| 2017-03-15 Boy Scouts Donation.txt                     | 2/9/2017 7:38 AM | Text Document | 0 KB |
| 2017-04-21 Edison High School Library Donation.txt     | 2/9/2017 7:38 AM | Text Document | 0 KB |
| 2016-12-15 AZ Military Family Relief Fund Donation.txt | 2/9/2017 7:39 AM | Text Document | 0 KB |
| 2015-06-01 Pima County Public Library donation.txt     | 2/9/2017 7:44 AM | Text Document | 0 KB |

| Name                                                   |
|--------------------------------------------------------|
| 2017-01-07 Girl Scout Cookie Share Donation.txt        |
| 2017-02-10 Wikipedia Donation.txt                      |
| 2017-03-15 Boy Scouts Donation.txt                     |
| 2017-04-21 Edison High School Library Donation.txt     |
| 2016-12-15 AZ Military Family Relief Fund Donation.txt |
| 2015-06-01 Pima County Public Library donation.txt     |
|                                                        |

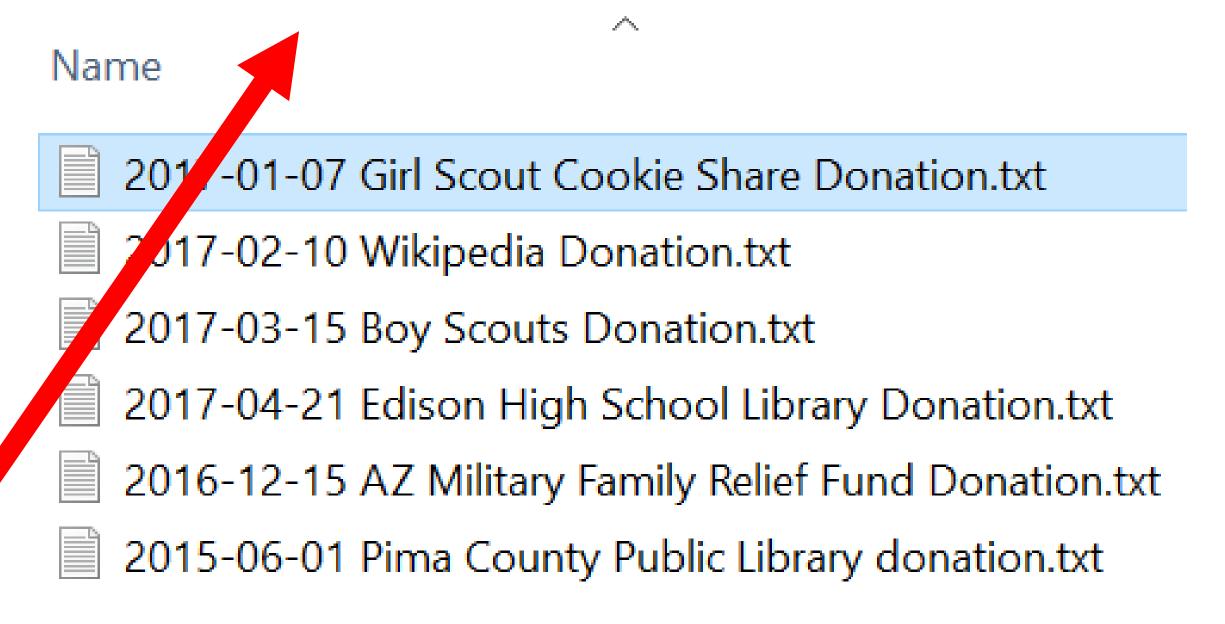

#### Name

# 2017-04-21 Edison High School Library Donation.txt 2017-03-15 Boy Scouts Donation.txt 2017-02-10 Wikipedia Donation.txt 2017-01-07 Girl Scout Cookie Share Donation.txt 2016-12-15 AZ Military Family Relief Fund Donation.txt

2015-06-01 Pima County Public Library donation.txt

# DRAG AND DROP DEPENDS ON THE TIP OF THE MOUSE CURSOR

 When you drag and drop, the point on the mouse cursor determines what you drag from the first window and where you drop into the second window

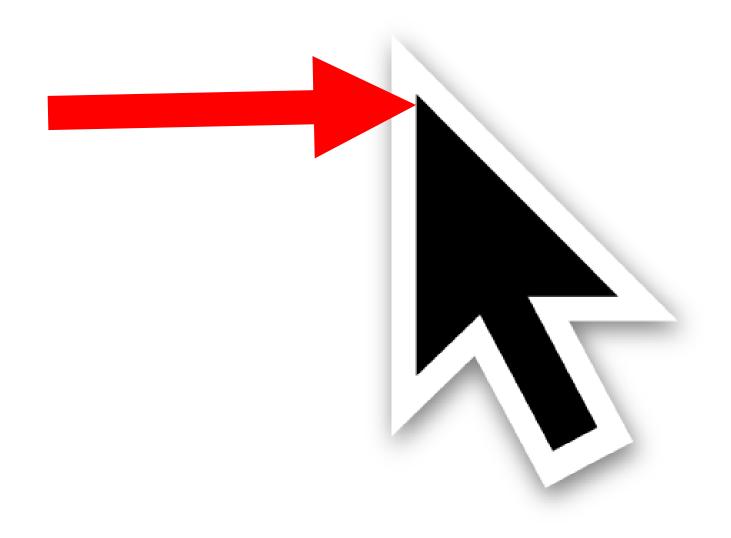

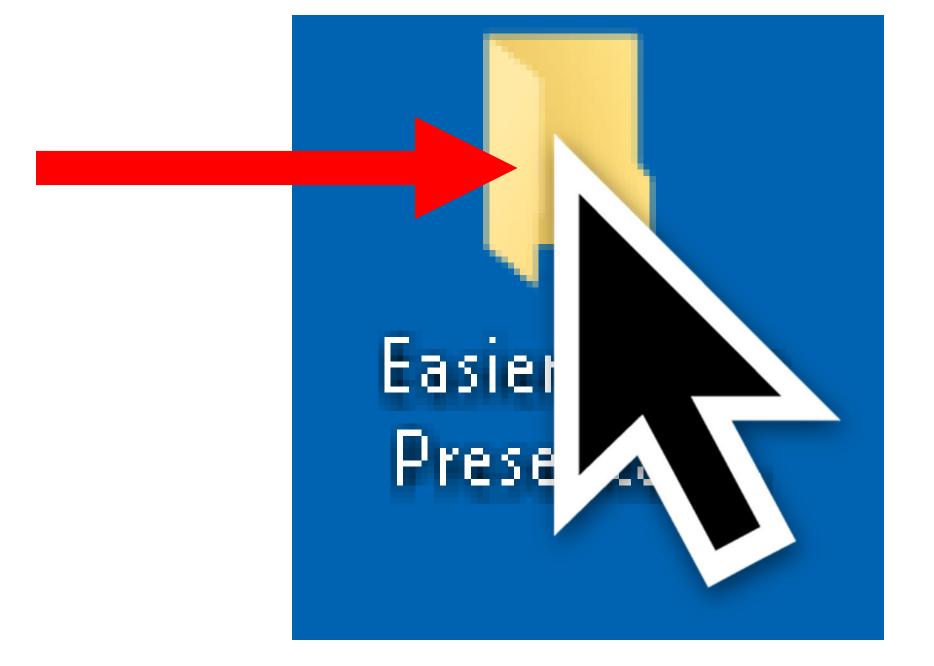

# DO NOT DRAG AND DROP OVER FOLDERS

- When you drag and drop on top of folders, you will probably never know where something lands
- Instead, scroll up, or scroll down, or page up, or page down until you see individual files instead of folders.

Then drag and drop on top of the individual files instead.

# OPEN TWO WINDOWS OF WINDOWS EXPLORER/FILE EXPLORER BEFORE YOU DRAG AND DROP

- To reduce the probability of making mistakes:
  - Use the right mouse button to open a second window.
- Then use the right mouse button to drag from the first window to the second window.

# OPEN TWO WINDOWS OF WINDOWS EXPLORER/FILE EXPLORER BEFORE YOU DRAG AND DROP (continued)

 When dragging and dropping from one Window into a second window. drop into existing files in the second window, to avoid inadvertently dropping into an unintended existing folder in the second window

# OPEN TWO WINDOWS OF WINDOWS EXPLORER/FILE EXPLORER BEFORE YOU DRAG AND DROP (continued)

 The paste button in the second window that you open can be used to avoid dropping a file or folder from the first window into an existing folder in the second window

# OPEN TWO WINDOWS OF WINDOWS EXPLORER/FILE EXPLORER BEFORE YOU DRAG AND DROP (continued)

 The paste button in the second window that you open can be used to avoid dropping a file or folder from the first window into an existing folder in the second window

# RENAME AND COPY; THEN RENAME AND PASTE TO SAVE ON TYPING

- To save on retyping the same characters over and over, use the right mouse button to "Rename" but do not actually rename. Then use the right mouse button to "Copy".
- Then go to another file and use the right mouse button to rename. Then use the right mouse button to "Paste" followed by a small amount of typing:

# RIGHT-CLICK ON A TASK BUTTON TO GENERATE NEW WINDOWS

- To generate new windows, right-click on a "Task Button" (on the "Taskbar") and select the name of the application program in the pop-up "Tasks" list
- When you left-click on a "Task Button", you just toggle between "restoring" or "minimizing" the associated window

#### USE CTRL + AND CTRL -WHEN USING WEB BROWSERS

 When using a Web browser such as Microsoft Edge, Internet Explorer, Google Chrome, Mozilla Firefox, etc.:

Use the keyboard sequence of Ctrl + to enlarge the content that you are viewing and

use the keyboard sequence of Ctrl - to reduce the content that you are viewing

### USE CTRL + AND CTRL -WHEN USING WEB BROWSERS (continued)

 If you still cannot get to something on the edges or one of the corners of a Web page, try clicking on the square "maximize" button in the upper-right corner of the Web browser window:

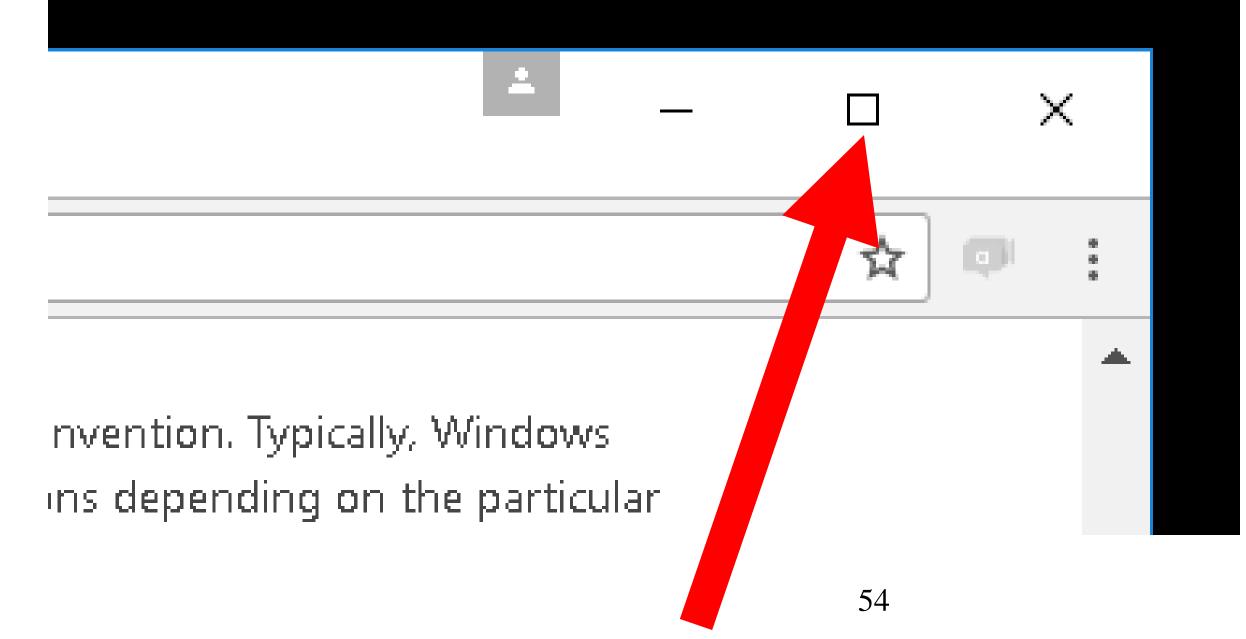

# IGNORE AND CANCEL POP-UPS THAT TELL YOU "YOU NEED TO FORMAT THE DISK.."

- Sometimes, when you are doing something in a "Windows.." computer, you will get a pop-up message that says "You need to format the disk.."
- Ignore and cancel these spurious dialog box messages

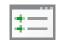

#### E Microsoft Windows

# You need to format the disk in drive E: before you can use it.

Do you want to format it?

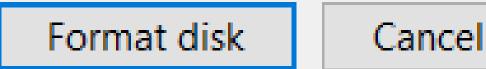

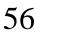

 $\times$ 

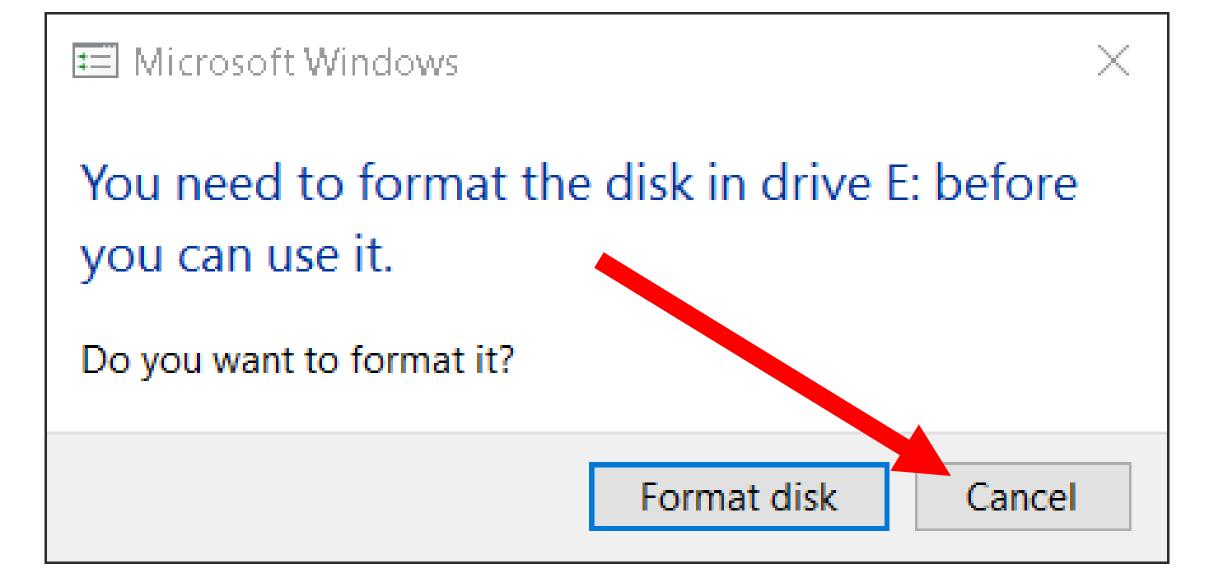

# IGNORE AND CANCEL POP-UPS THAT TELL YOU "YOU NEED TO FORMAT THE DISK.." (continue)

- These spurious dialog box messages often occur when you are using various free programs to repair or modify hard drives or hard drive partitions
- These spurious dialog box messages also occur when you are running the "Windows To Go" applet in the "Control Panel"

• For "Windows Vista", "Windows 7", "Windows 8.1", and "Windows 10", when you attach a HDMI monitor (that has sound support), the audio circuitry inside the monitor is immediately made into the default playback device, even if the speaker jack of the monitor does not have speakers attached to it.

 To turn your existing speakers or headset audio back on, you have to re-enable it inside the "Playback" tab in the Sound applet in the "Control Panel" by right-clicking on the desired device:

 For "Windows Vista", "Windows 7", "Windows 8.1", and "Windows 10", when you attach a USB Webcam that has a microphone, the Webcam's microphone is immediately made into the default recording device, if you are not actively speaking into the microphone of your headset at the time that the USB Webcam was attached to a USB 61

 To turn your existing headset's microphone or a standalone microphone back on, you have to reenable it by right-clicking on it inside the "Recording" tab in the Sound applet in the "Control Panel":

 If you disconnect and then reconnect the HDMI cable of the existing monitor (and this monitor has HDMI sound support) or if you use an HDMI cable to attach a second monitor (that has HDMI sound support) to the computer, "Windows 10" will usually automatically re-configure the newlyattached monitor to become the default device for audio "Playback".

WINDOWS.. AUTOMATICALLY CHANGES **DEFAULT AUDIO DEVICES !! (continued)** • If you disconnect the HDMI or DisplayPort cable of the existing only monitor (that has HDMI sound support) or if you use an HDMI or DisplayPort cable to attach a second monitor (that has HDMI/DisplayPort sound support) to the computer, "Windows 10" will usually automatically reconfigure the HDMI-based sound controller inside the LG monitor to become the default device for audio "Playback".

 Here is an example of what happens: A computer running "Windows 10 Home" was set to send "Playback" audio from a motherboardbased Realtek sound card to a set of Hewlett Packard speakers:

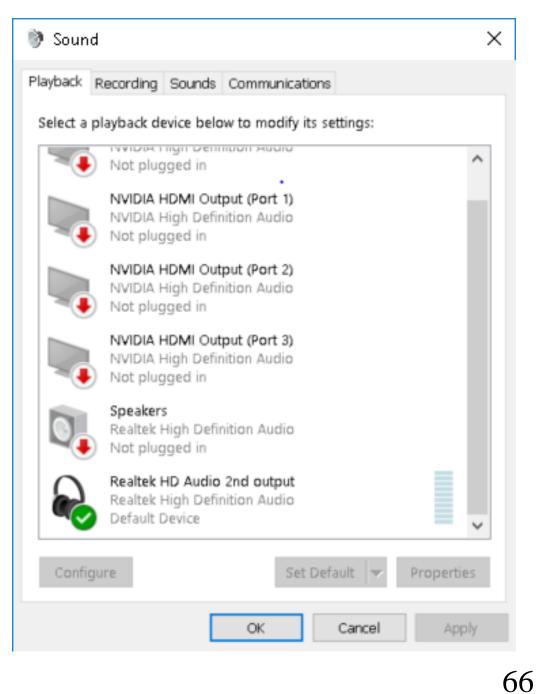

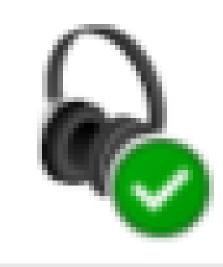

# Realtek HD Audio 2nd output Realtek High Definition Audio Default Device

- In this case, we disconnected the HDMI cable that ran from the NVidia graphics adapter to the an older Samsung monitor that did not have audio support for it's HDMI port.
  - We disconnected the HDMI cable from the old
  - Samsung monitor.
  - Then we connected the HDMI cable to a newer LG monitor that has audio support for it's HDMI port

 As soon as we connected the LG monitor, it's audio-capable HDMI port became the "default device" for sound "playback":

 Then we connected the HDMI cable to a newer LG monitor that has audio support for it's HDMI port.

As soon as we connected the LG monitor, it's audio-capable HDMI port became the "default device" for sound "playback":

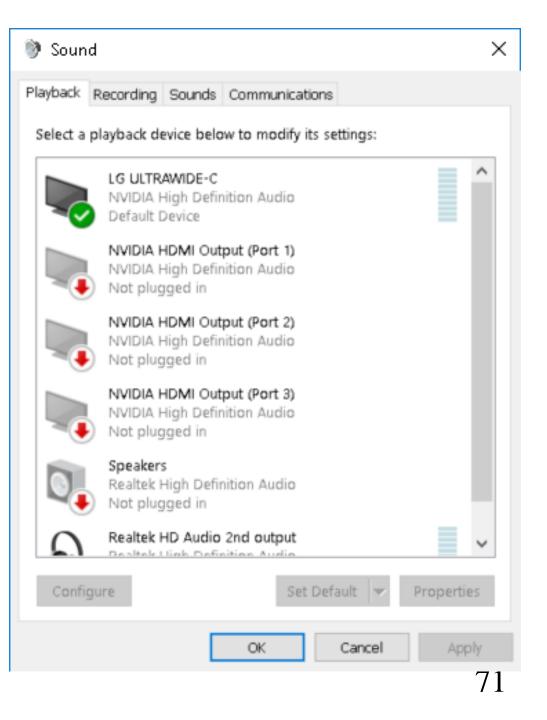

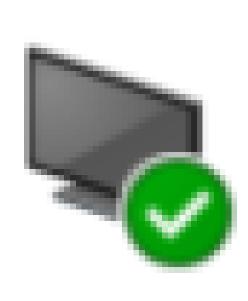

# LG ULTRAWIDE-C NVIDIA High Definition Audio Default Device

 After the LG monitor became the "default device" for sound "playback", the motherboard-based Realtek sound card was no longer sending audio to the "Hewlett Packard speakers"

 This often-unwanted re-configuration of the default "Playback" audio device does not occur if the monitor that you connect to

or

that you disconnect and re-connect to does not have support for sound for their HDMI or DisplayPort jacks.

WINDOWS.. AUTOMATICALLY CHANGES **DEFAULT AUDIO DEVICES !! (continued)** • For Windows 7 or 8.1 or 10 (if you have at least two devices in the Playback tab and/or the Recording tab of your Sound applet, and everyone does), when you right-click on an existing device in the "Playback" tab or the "Recording" tab of the "Sound" applet in Windows.., you can either "Set as Default Device" and/or "Set as Default Communications Device".

 In a Windows 7 or 8.1 or 10 computer, any working audio device in the "Playback" tab or the "Recording" tab of the Sound applet can perform one, both, or none of these two functions (if at least two devices are shown in the "Playback" tab or the "Recording" tab:

According to Leo Notenboom at <a href="http://ask-">http://ask-</a>

<u>leo.com/how\_do\_i\_get\_sound\_out\_of\_the\_correct</u> <u>speakers\_in\_windows\_7\_and\_vista.html</u>:

<Start of quote:>

 Default Device: This is the default playback device. If a program that plays sound does not itself explicitly choose one of the other devices, this is where sound will be played.

### WINDOWS.. AUTOMATICALLY CHANGES **DEFAULT AUDIO DEVICES !! (continued)** Default Communication Device: This is a new concept and it represents the device that communications programs, such as Skype, would use to play sound by default. Again, if the program itself allows the user to select a different device, this doesn't apply. But if the program simply uses the default communications device, this is where the sound would go. <end of quote> 79

 When "Windows.." sets your "Default device" and/or your "Default communications device" to the wrong device in the Playback or the Recording tab of the Sound applet, you have to manually set these devices back to the way you want them to be by right-clicking on them:

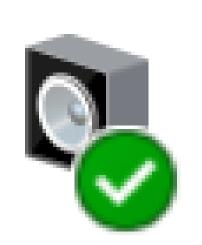

# Speakers High Definition Audio Device Default Device

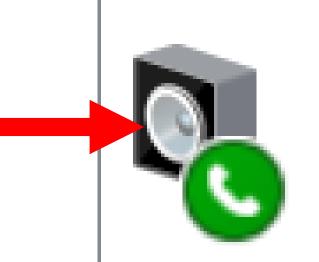

# Speakers iMic USB audio system Default Communications Device

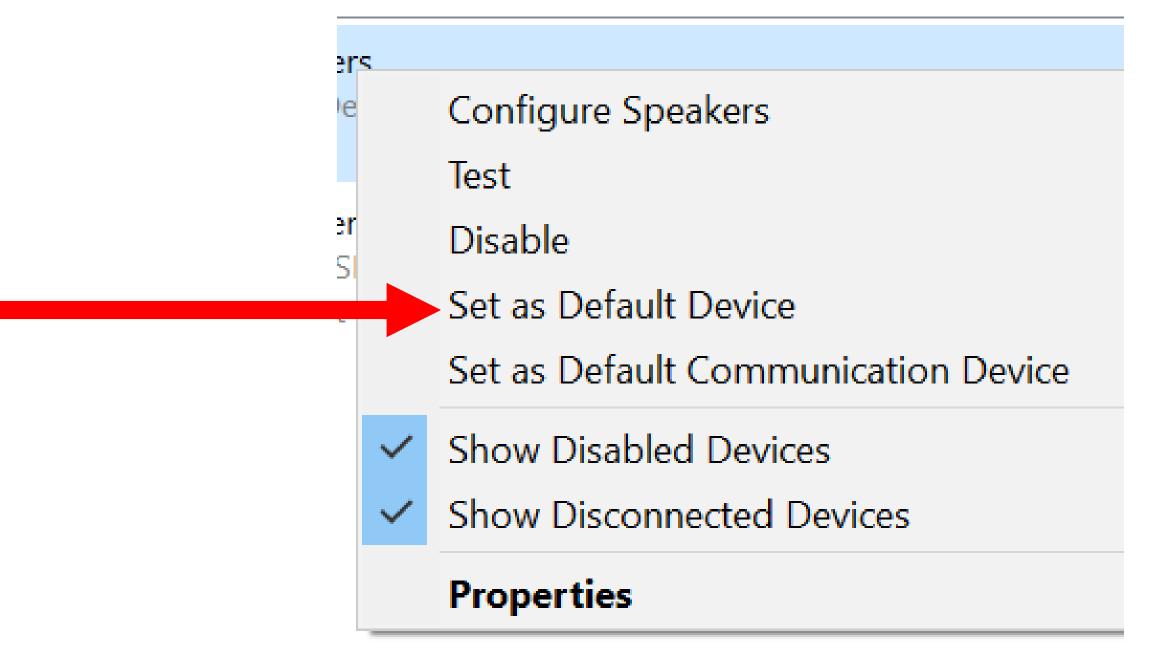

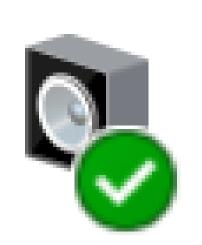

# Speakers High Definition Audio Device Default Device

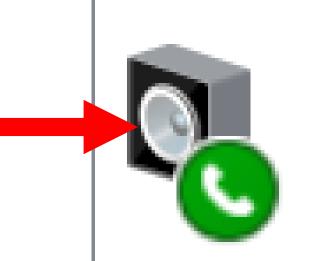

# Speakers iMic USB audio system Default Communications Device

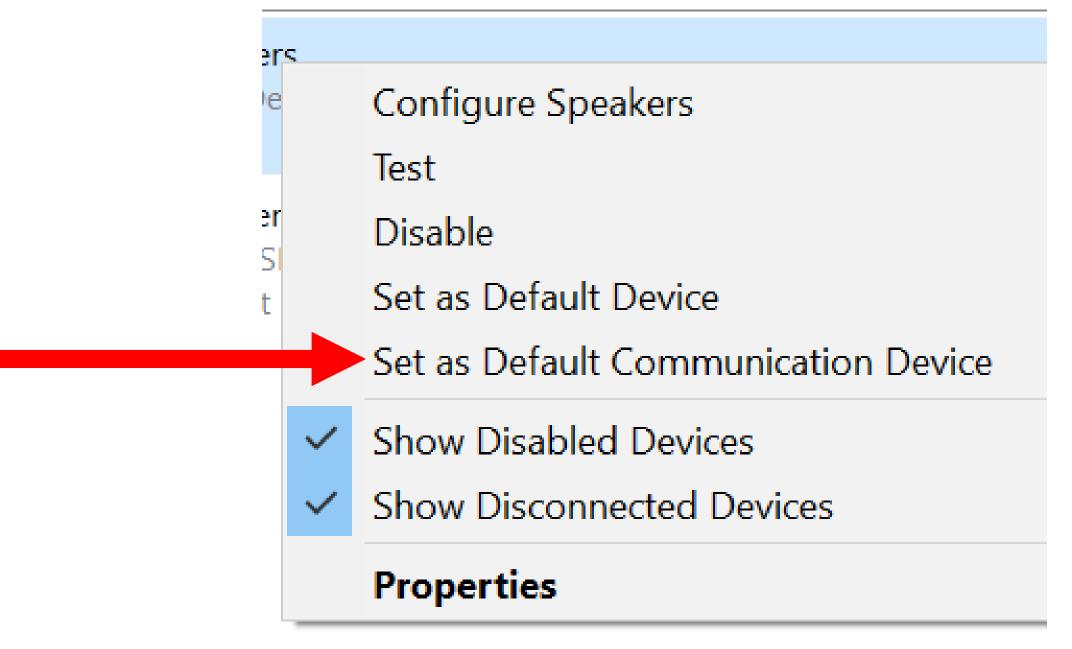

 Windows.. can be unpredictable on how it reconfigures your "Playback" devices when you plug in a different HDMI monitor:

In the following case, we were originally using a USB headset as both a "Default Device" and a "Default communications device" as shown in the "Recording" tab of the Sound applet:

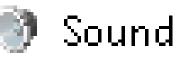

### Playback Recording Sounds Communications

#### Select a playback device below to modify its settings:

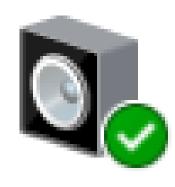

Speakers iMic USB audio system Default Device

- After we changed to a different HDMI "LG" monitor, Windows.. left the speakers of our USB headset as the "Default device".
  - However, Windows.. made the LG Ultrawide monitor into the "Default Communications Device" which made our USB headset's speakers useless for communicating by means of Skype, Zoom, Team Viewer, etc.:

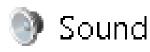

Playback Recording Sounds Communications

Select a playback device below to modify its settings:

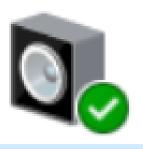

Speakers iMic USB audio system Default Device

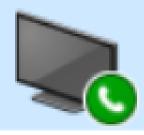

LG ULTRAWIDE-4 NVIDIA High Definition Audio Default Communications Device

 Here is an example of what happens when you plug in a Webcam that has a microphone into a "Windows Vista", "Windows 7", "Windows 8.1" or "Windows 10" computer:

A computer running "Windows 10 Home" was originally configured to use the microphone of a Logitech analog headset as the "default device":

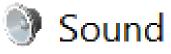

#### Playback Recording Sounds Communications

Select a recording device below to modify its settings:

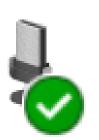

Microphone iMic USB audio system Default Device

 As soon as we attached a Logitech USB Webcam to the computer, it's microphone immediately became the default microphone device for the "Recording" tab of the "Sound" applet and the microphone of the headset that we were using became inactivated:

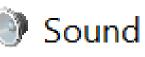

Playback Recording Sounds Communication

Select a recording device below to modify

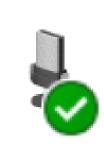

Microphone HD Webcam C615 Default Device

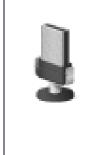

Microphone iMic USB audio system Ready

 As soon as we plugged in the Webcam, Windows.. had made it's microphone into both the "default device" and the "default communications device" for the "Recording" tab of the Sound applet

• To put the microphone of our headset back into service, we had to right-click on it:

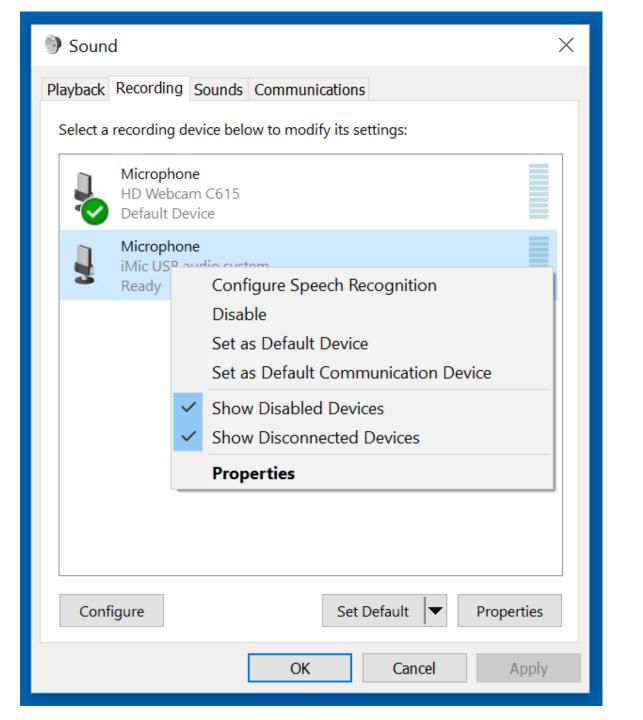

• From the pop-up, context menu, we clicked on "Set as Default Device".

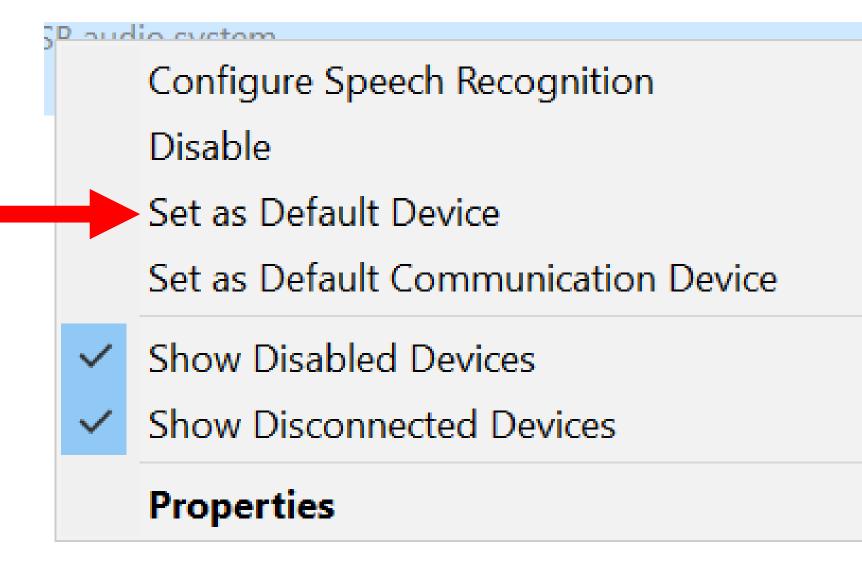

• Then, we right-clicked on our headset microphone again:

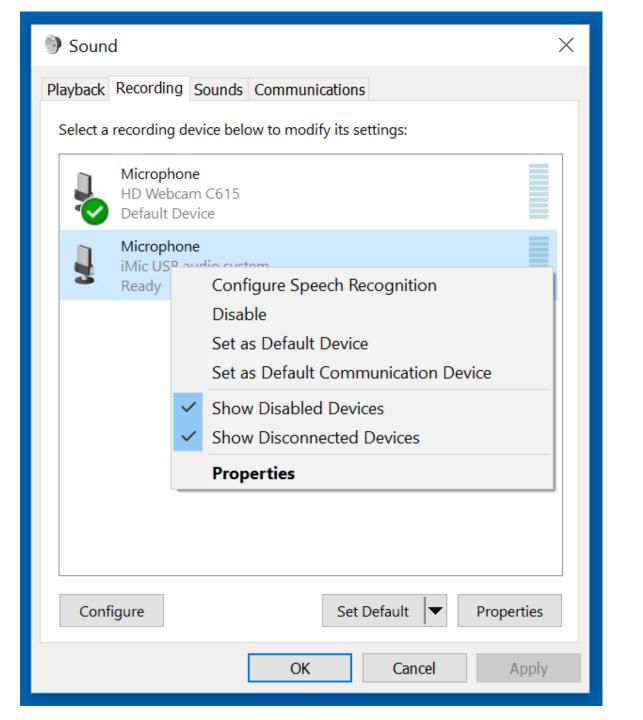

 This time, we clicked on "Set as Default Communications Device"

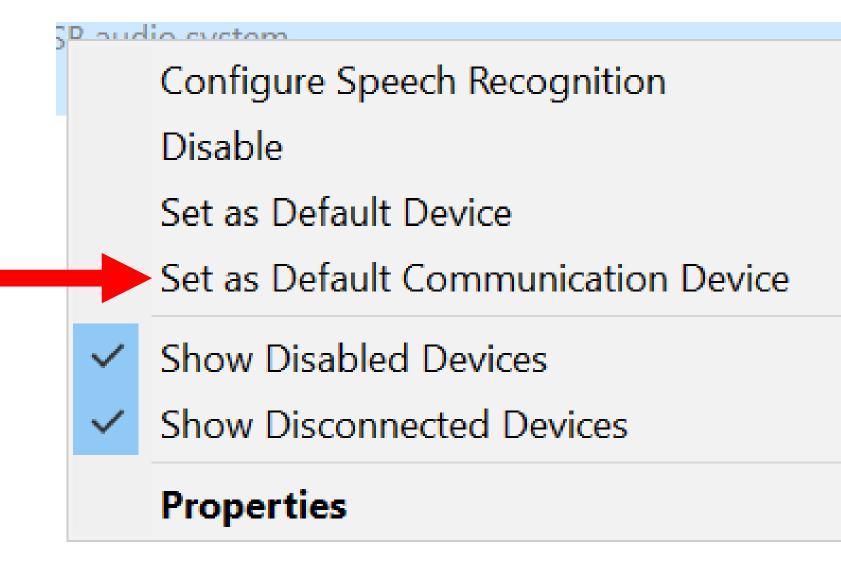

 After we made our headset into both a "default device" and a "default communications device", a green checkmark was shown next to it and the Webcam's microphone no longer had a green checkmark next to it:

### Playback Recording Sounds Comm

#### Select a recording device below to me

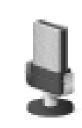

Microphone HD Webcam C615 Ready

Microphone iMic USB audio system Default Device

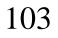

• When you are making an audio or video recording, do not plug in or change any additional HDMI monitors or headsets or microphones or Webcams to your computer: If you do so, you will end up recording or listening to a different device than the one that you started with!

 Prior to using any sound devices that are attached to your "Windows.." computer for "Playback" and/or "Recording" activities, it is best for you to right-click and disable any "Playback" and "Recording" devices that you are not using.

 However, if you attach a different monitor, or a different headset or a different stand-alone microphone or a different USB audio controller, your "Windows.." will usually still make the newly-attached audio-capable device into your "default device" for audio "playback" or "recording"

### MORE WAYS TO MAKE YOUR "WINDOWS.." COMPUTER EASIER TO USE

 For more-advanced ways to make your computer easier to use, see <u>http://aztcs.org/meeting\_notes/winhard</u> sig/win/easier/win-easier2.pdf

Questions? SIMPLE TECHNIQUES FOR MAKING A "WINDOWS.." **COMPUTER EASIER TO USE** Francis Chao fchao2@yahoo.com Winners Windows Users **Tucson Computer Society** Greater South Bay PC Users Group

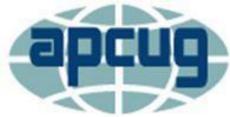

An International Association of Technology & Computer User Groups

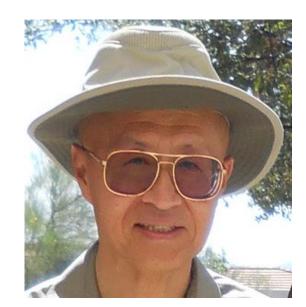

108